# Bedienungsanleitung

### **Zentraleinheit** 2

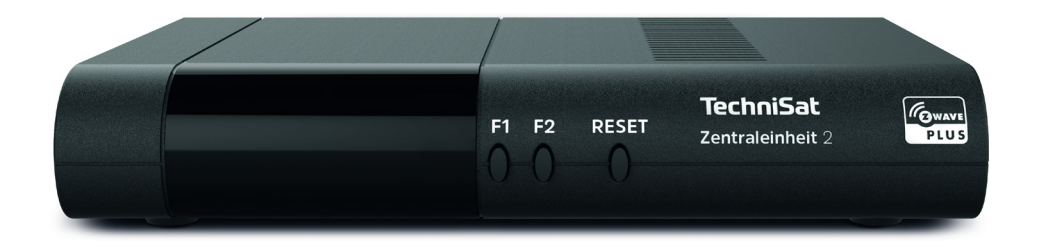

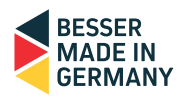

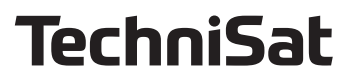

#### Inhaltsverzeichnis

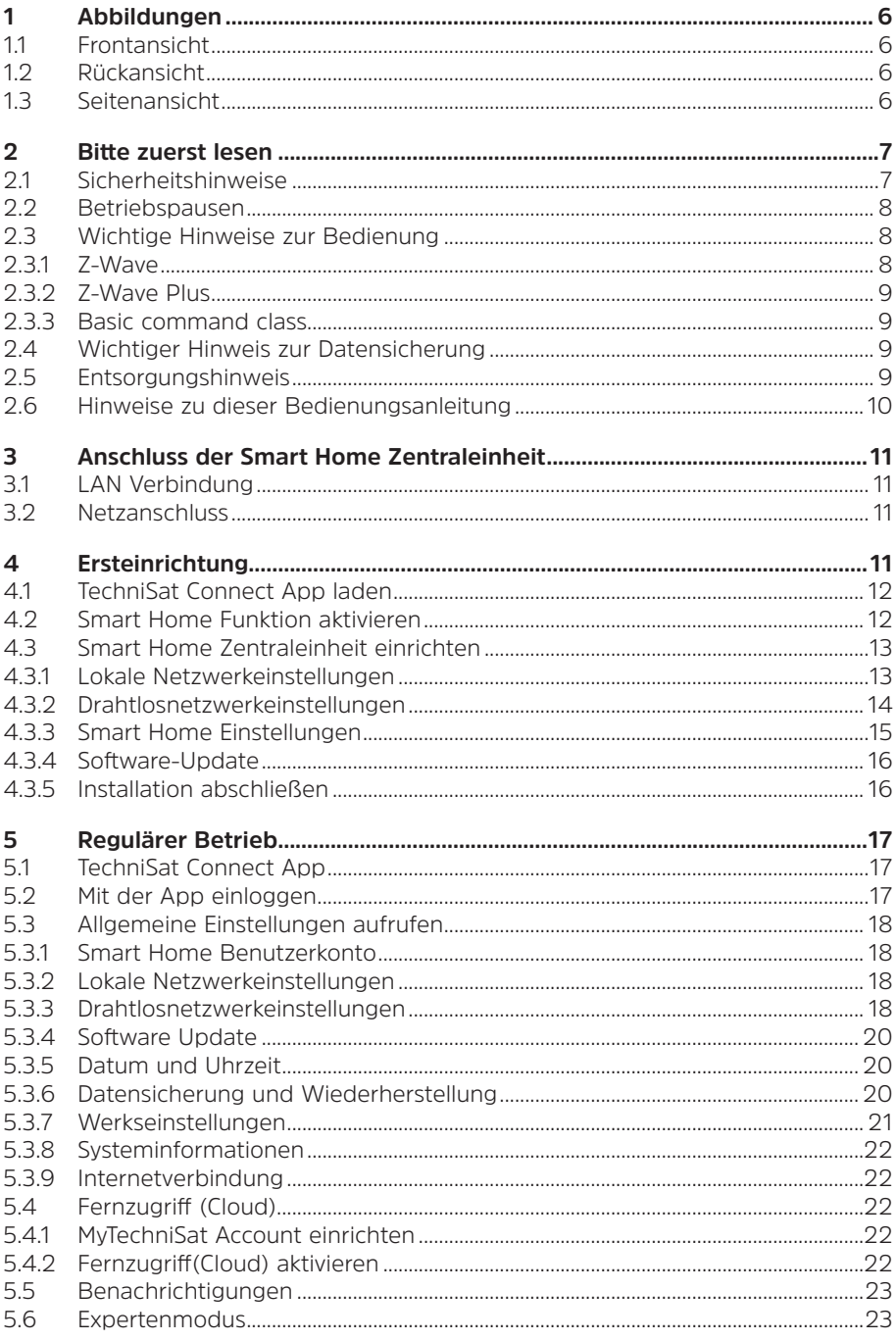

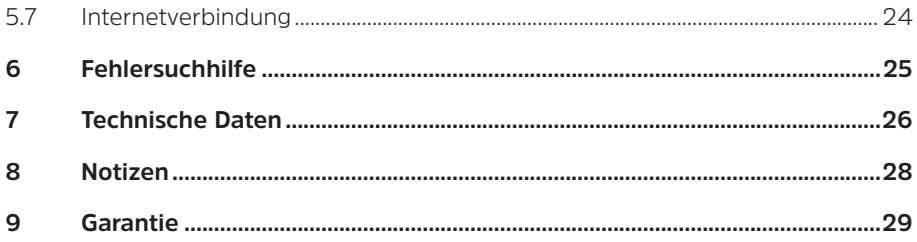

#### **Sehr geehrte Kundin, sehr geehrter Kunde**,

herzlichen Glückwunsch, dass Sie sich für die TechniSat Smart Home Zentraleinheit entschieden haben.

Erleben Sie neue Lösungen für ein intelligentes Zuhause, das Ihnen Sicherheit bietet sowie den Energiefluss im Haushalt effizient und komfortabel steuert und organisiert. Das spart Energie, senkt Ihre Energiekosten und schont nachhaltig die Umwelt. **Smart Home** ermöglicht dabei eine intelligente Steuerung verschiedener Hausautomationskomponenten. Ganz einfach, intuitiv bedienbar und kabellos – von zu Hause und unterwegs. So wird Ihr Smartphone oder Tablet zur Smart Home-Kommandozentrale für Sicherheit und Energieeffizienz.

**Smart Home** ist so konzipiert, dass Sie alle Funktionen Ihrer smarten Hausautomation, Zuhause auch ohne bestehende Verbindung zum Internet nutzen können.

Die Zentraleinheit wird dazu einfach in Ihr Heimnetzwerk eingebunden. Einmal angeschlossen ist sie als Herzstück von **Smart Home** vollständig in Ihr bestehendes Heimnetzwerk integriert. Nun können Sie die einzelnen Komponenten von **Smart Home** nach und nach mit der Zentraleinheit koppeln und ab sofort per Smartphone, Tablet oder einem **TechniSat Smart Home** Gerät steuern.

Die Programmierung der einzelnen Geräte oder auch das Anlegen von Szenen um gewisse Abläufe zu automatisieren erfolgt ausschließlich über das Tablet oder Smartphone mit Hilfe der **TechniSat CONNECT** App.

Die vorliegende Bedienungsanleitung soll Ihnen helfen, die Funktionen der Smart Home Zentraleinheit optimal zu nutzen.

Wir haben die Bedienungshinweise so verständlich wie möglich verfasst und so knapp wie nötig gehalten. Der Funktionsumfang Ihres Gerätes oder der **TechniSat CONNECT-App**. wird durch Software-Updates stetig erweitert.

Dadurch kommen gegebenenfalls einige Bedienschritte hinzu, die in dieser Bedienungsanleitung nicht erklärt sind, bzw. es kann sich die Bedienung schon vorhandener Funktionen verändern. Aus diesem Grund sollten Sie von Zeit zu Zeit die TechniSat Homepage [www.technisat.de](http://www.technisat.de) besuchen, um sich die jeweils aktuelle Bedienungsanleitung herunterzuladen.

Zum Anlernen von Smart Home Komponenten, anlegen von Räumen und Szenen und der Steuerung von Smart Home, beachten Sie auch bitte die zusätzliche **Bedienungsanleitung "TechniSat Connect App und SMART HOME Zentraleinheit"**, die Sie ebenfalls von der TechniSat Homepage herunterladen können.

Wir wünschen Ihnen viel Freude mit Ihrer TechniSat Smart Home Zentraleinheit!

Ihr TechniSat Team Hiermit erklärt TechniSat, dass der Funkanlagentyp SMART HOME Zentraleinheit 2 der Richtlinie 2014/53/EU entspricht. Der vollständige Text der EU Konformitätserklärung ist unter der folgenden Internetadresse verfügbar: <http://konf.tsat.de/?ID=11992>

Ihr Gerät trägt das CE-Zeichen und erfüllt alle erforderlichen EU-Normen. Änderungen und Druckfehler vorbehalten. Stand 12/21. TechniSat ist nicht für Produktschäden auf Grund von äußeren Einflüssen, Verschleiß oder unsachgemäßer Handhabung, unbefugter Instandsetzung, Modifikationen oder Unfällen haftbar.

Abschrift und Vervielfältigung nur mit Genehmigung des Herausgebers. TechniSat und SMART HOME Zentraleinheit sind eingetragene Warenzeichen der

> TechniSat Digital GmbH TechniPark Julius-Saxler-Straße 3 D-54550 Daun/Eifel [www.technisat.de](http://www.technisat.de)

#### **Hinweis!**

Dieses Produkt ist qualitätsgeprüft und mit der gesetzlichen Gewährleistungszeit von 24 Monaten ab Kaufdatum versehen. Bitte bewahren Sie den Rechnungsbeleg als Kaufnachweis auf. Bei Gewährleistungsansprüchen wenden Sie sich bitte an den Händler des Produktes.

> Für Fragen und Informationen oder wenn es mit diesem Gerät zu einem Problem kommt, ist unsere Technische Hotline Mo. - Fr. 8:00 - 18:00 unter Tel.: 03925/9220 1800 erreichbar.

#### **Achtung!**

Für eine eventuell erforderliche Einsendung des Gerätes verwenden Sie bitte ausschließlich folgende Anschrift: TechniSat Teledigital GmbH Service-Center Nordstr. 4a 39418 Staßfurt

# CE

Dieses Gerät darf in den Ländern Deutschland, Österreich, Schweiz, Belgien, Niederlande, Luxemburg und Italien betrieben werden.

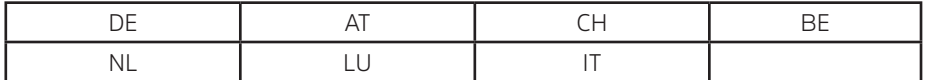

#### <span id="page-5-0"></span>**1 Abbildungen**

#### **1.1 Frontansicht**

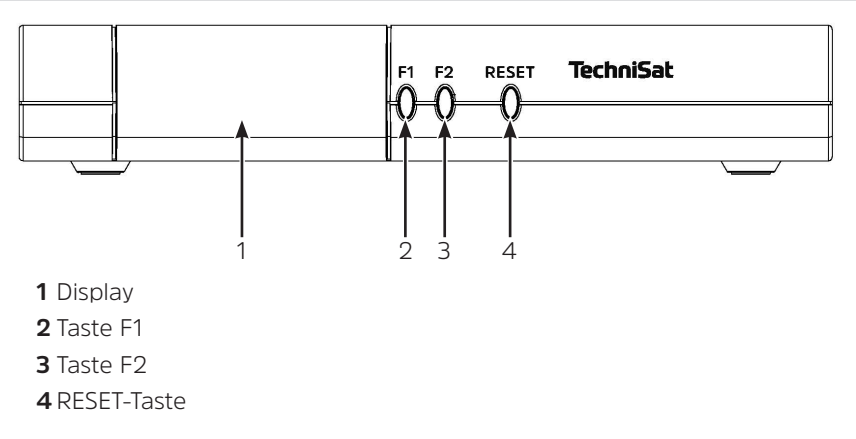

#### **1.2 Rückansicht**

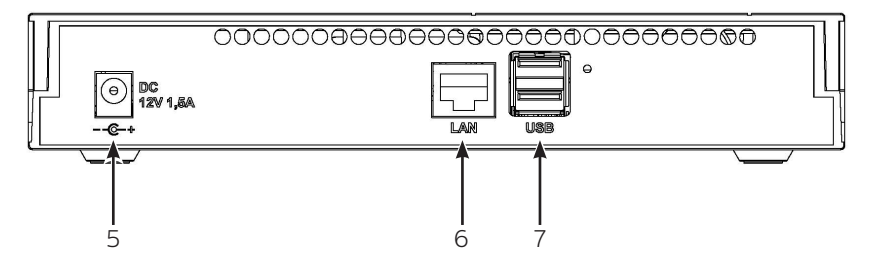

- Netzteil-Anschluss DC 12V, 1,5A
- LAN-Anschluss
- 2x USB-Anschluss

#### **1.3 Seitenansicht**

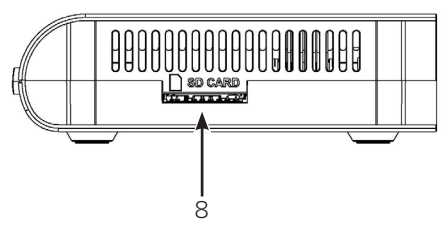

SD-Kartenslot

#### <span id="page-6-0"></span>**2 Bitte zuerst lesen**

Bevor Sie das Gerät anschließen und in Betrieb nehmen, überprüfen Sie zunächst die Lieferung auf Vollständigkeit und machen Sie sich mit den Sicherheitshinweisen vertraut.

Im Lieferumfang sind enthalten:

- 1 Smart Home Zentraleinheit,
- 1 Bedienungsanleitung,
- 1 Steckernetzteil.

#### **2.1 Sicherheitshinweise**

Zu Ihrem Schutz sollten Sie die Sicherheitsvorkehrungen sorgfältig durchlesen, bevor Sie Ihr neues Gerät in Betrieb nehmen.

Der Hersteller übernimmt keine Haftung für Schäden, die durch unsachgemäße Handhabung und durch Nichteinhaltung der Sicherheitsvorkehrungen entstanden sind.

**Bei elektrischen Geräten können funktionsbedingt Ableitströme auftreten. Diese sind, auch wenn sie durch ein leichtes "kribbeln" wahrgenommen werden können, zulässig und ungefährlich. Um diese Ableitströme zu vermeiden, muss die Neuinstallation oder die Zusammenschaltung von netzbetriebenen Geräten (Router) in jedem Fall im stromlosen Zustand erfolgen d.h. alle Geräte müssen vom Netz getrennt sein.**

Das Gerät darf nur in gemäßigtem Klima betrieben werden.

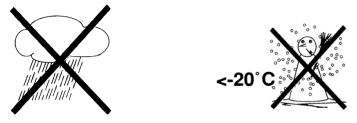

- Um eine ausreichende Belüftung zu gewährleisten, stellen Sie das Gerät auf einen glatten, ebenen Untergrund und legen keine Gegenstände auf den Deckel des Gerätes. Hier befinden sich Lüftungsschlitze, durch die Wärme aus dem Inneren entweicht.
- Stellen Sie keine brennenden Gegenstände, z. B. brennende Kerzen, auf das Gerät.

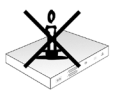

- Setzen Sie das Gerät nicht Tropf- oder Spritzwasser aus und stellen Sie keine mit Flüssigkeit gefüllten Gegenstände, z. B. Vasen, darauf. Ist Wasser in das Gerät gelangt, sofort den Netzstecker ziehen und den Service verständigen.

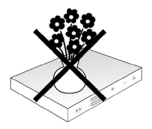

<span id="page-7-0"></span>Keine Heizquellen in der Nähe des Gerätes betreiben, die das Gerät zusätzlich erwärmen.

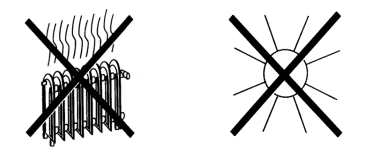

- Keine Gegenstände durch die Lüftungsschlitze stecken.
- Öffnen Sie niemals das Gerät! Es besteht die Gefahr eines Elektroschocks. Ein eventuell notwendiger Eingriff sollte nur von geschultem Personal vorgenommen werden. In folgenden Fällen sollten Sie das Gerät vom Netz trennen und einen Fachmann um Hilfe bitten:
- > das Stromkabel bzw. der Netzstecker/Netzteil ist beschädigt
- > das Gerät war Feuchtigkeit ausgesetzt bzw. Flüssigkeit ist eingedrungen
- > bei erheblichen Fehlfunktionen
- > bei starken äußeren Beschädigungen

#### **2.2 Betriebspausen**

Während eines Gewitters oder bei längeren Betriebspausen (z. B. Urlaub) sollte das Gerät vom Netz getrennt werden.

#### **2.3 Wichtige Hinweise zur Bedienung**

Smart Home ist so konzipiert, dass Sie alle Funktionen Ihrer smarten Hausautomation zuhause auch ohne bestehende Verbindung zum Internet nutzen können.

Die Zentraleinheit wird dazu einfach in Ihr Heimnetzwerk eingebunden. Einmal angeschlossen ist sie als Herzstück von Smart Home vollständig in Ihr bestehendes Heimnetzwerk integriert. Nun können Sie die einzelnen Komponenten von Smart Home nach und nach mit der Zentraleinheit koppeln und ab sofort per Smartphone, Tablet oder einem TechniSat Smart Home Gerät steuern. Die Programmierung der einzelnen Geräte oder auch das Anlegen von Szenen um gewisse Abläufe zu automatisieren erfolgt ausschließlich über das Tablet oder Smartphone mit Hilfe der **TechniSat CONNECT** App.

#### **2.3.1 Z-Wave**

Verfügbare Peripheriegeräte (Kameras ausgenommen) werden über den Z-Wave Standard angesprochen. Dies ermöglicht die Nutzung der Geräte ohne eine Verkabelung herstellen zu müssen. Die Peripheriegeräte können über Z-Wave konfiguriert und verschiedene Werte wie z.B. Temperaturen oder ein Alarm ausgelesen werden.

<span id="page-8-0"></span>Dieses Gerät kann in jedem Z-Wave Netzwerk und mit anderen Z-Wave-zertifizierten Geräten anderer Hersteller betrieben werden. Die meisten nicht batteriebetriebenen Geräte innerhalb des Z-Wave Netzwerks fungieren herstellerunabhängig als Repeater um die Reichweite und Zuverlässigkeit des Netzes zu erhöhen.

#### **2.3.2 Z-Wave Plus**

Dieses Gerät ist ein gesichertes Z-Wave Plus Produkt, welches über verschlüsselte Z-Wave Plus Nachrichten mit anderen gesicherten Z-Wave Plus Produkten kommunizieren kann.

#### **2.3.3 Basic command class**

Dieses Gerät ignoriert Basic-Kommandos.

#### **2.4 Wichtiger Hinweis zur Datensicherung**

Wir empfehlen vor Abgabe der Smart Home Zentraleinheit zu Wartungszwecken bei Ihrem Fachhändler, eine Datensicherung durchzuführen. Die Wiederherstellung von Daten ist nicht Bestandteil der Wartungs- und Reparaturarbeiten. TechniSat übernimmt keine Gewähr für den Verlust oder die Beschädigung von Daten während der Reparatur.

#### **2.5 Entsorgungshinweis**

Die Verpackung Ihres Gerätes besteht ausschließlich aus wiederverwertbaren Materialien. Bitte führen Sie diese entsprechend sortiert wieder dem "Dualen System" zu.

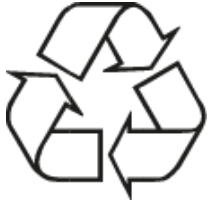

Dieses Produkt darf am Ende seiner Lebensdauer nicht über den normalen Haushaltsabfall entsorgt werden, sondern muss an einem Sammelpunkt für das Recycling von elektrischen und elektronischen Geräten abgegeben werden. Dieses Gerät ist entsprechend der Richtlinie 2012/19/EU über Elektro- und Elektronik-Altgeräte (WEEE) gekennzeichnet.

Das  $\overline{\phantom{A}}$ -Symbol auf dem Produkt, der Gebrauchsanleitung oder der Verpackung weist darauf hin.

Die Werkstoffe sind gemäß ihrer Kennzeichnung wiederverwertbar. Mit der Wiederverwendung, der stofflichen Verwertung oder anderen Formen der Verwertung von Altgeräten leisten Sie einen wichtigen Beitrag zum Schutze unserer Umwelt.

<span id="page-9-0"></span>Bitte erfragen Sie bei der Gemeindeverwaltung die zuständige Entsorgungsstelle. Achten Sie darauf, dass leeren Batterien sowie Elektronikschrott nicht in den Hausmüll gelangen, sondern sachgerecht entsorgt werden (Rücknahme durch den Fachhandel, Sondermüll).

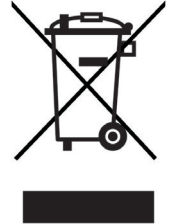

#### **2.6 Hinweise zu dieser Bedienungsanleitung**

Achtung - Kennzeichnet einen wichtigen Hinweis, den Sie zur Vermeidung von Gerätedefekten oder ungewolltem Betrieb unbedingt beachten sollten.

Tipp - Kennzeichnet einen Hinweis zur beschriebenen Funktion sowie eine im Zusammenhang stehende und evtl. zu beachtende andere Funktion mit Hinweis auf den entsprechenden Punkt der Anleitung.

Die in dieser Anleitung gezeigten Screenshots sind Beispielbilder. Die Darstellung kann je nach Gerät abweichen.

Verschiedene Elemente der Bedienungsanleitung sind mit festgelegten Gestaltungsmerkmalen versehen.

So können sie leicht feststellen, ob es sich um

normalen Text,

- Aufzählungen oder
- > Handlungsschritte

handelt.

 $\Lambda$ 

 $(i)$ 

#### <span id="page-10-1"></span><span id="page-10-0"></span>**3 Anschluss der Smart Home Zentraleinheit**

#### **3.1 LAN Verbindung**

Für die erste Inbetriebnahme der Smart Home Zentraleinheit, ist eine LAN-Verbindung zu einem Netzwerkrouter z.B. einer FritzBox nötig.

> Verbinden Sie das LAN-Kabel mit Ihrem Router und Anschließend mit der mit **LAN** (**6**) beschrifteten Buchse auf der Rückseite der Smart Home Zentraleinheit.

#### **3.2 Netzanschluss**

- > Nachdem Sie das LAN-Kabel wie Beschrieben angeschlossen haben, stecken Sie das Netzanschlusskabel in die mit **DC 12V, 1,5A** (**5**)beschrifteten Buchse an der Rückseite der Smart Home Zentraleinheit.
- > Nachdem Sie alle Verbindungen entsprechend hergestellt haben, verbinden Sie die Zentraleinheit durch das Steckernetzteil mit einer Steckdose 230 V/50- 60 Hz.
- > Nach dem Startvorgang wird im Display [**InSt**] angezeigt. Sie können nun mit der Ersteinrichtung beginnen.

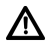

Das Gerät darf mit dem Netzteil nur an eine Netzspannung von 100V-240V~, 50/60 Hz angeschlossen werden.

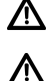

Versuchen Sie niemals, das Gerät mit einer anderen Spannung zu betreiben.

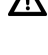

Das Netzteil darf erst angeschlossen werden, nachdem die Installation vorschriftsmäßig beendet ist.

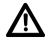

Wenn das Netzteil defekt ist bzw. wenn das Gerät sonstige Schäden aufweist, darf es nicht in Betrieb genommen werden.

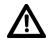

Beim Abziehen des Netzteils von der Steckdose am Stecker ziehen - nicht am Kabel.

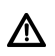

Nehmen Sie das Gerät nicht in der Nähe von Badewannen, Swimmingpools oder spritzendem Wasser in Betrieb.

#### <span id="page-10-2"></span>**4 Ersteinrichtung**

Nachdem Sie die Smart Home Zentraleinheit wie im Kapitel [3](#page-10-1) beschrieben angeschlossen haben, wird nun im Display [**InSt**] angezeigt. Sie können nun mit der Ersteinrichtung beginnen.

#### <span id="page-11-0"></span>**4.1 TechniSat Connect App laden**

> Laden Sie mit Ihrem Smartphone oder Tablet die kostenlose **TechniSat CONNECT** App aus dem [Apple App Store](https://itunes.apple.com/de/app/technisat-connect/id1192722870?mt=8) (bei Geräten mit iOS Betriebssystem), dem [Google Play Store](https://play.google.com/store/apps/details?id=com.technisat.multiplay.main&hl=de) (bei Geräten mit Android Betriebssystem) oder dem [Amazon Appstore,](https://www.amazon.de/TechniSat-Digital-GmbH-CONNECT/dp/B077MN3T7M) herunter.

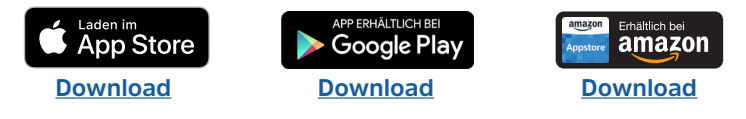

#### **4.2 Smart Home Funktion aktivieren**

> Starten Sie die TechniSat Connect App und tippen Sie auf die Kachel [**+ Funktionen**].

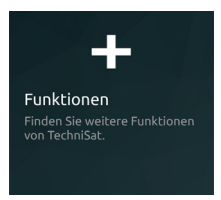

> Tippen Sie in der Funktions-Auswahlleiste auf die Funktion [Smart Home], um diese der Funktionsauswahl hinzuzufügen.

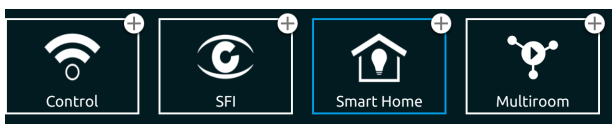

- > Tippen Sie auf eine freie Fläche, um die Konfiguration zu beenden.
- > Tippen Sie auf auf die Smart Home Kachel.

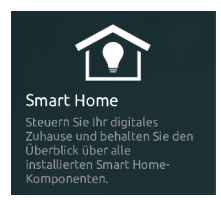

Sie befinden sich nun im Smart Home Überblick. Hier werden Ihnen alle im Netzwerk verfügbaren Smart Home Geräte angezeigt.

#### <span id="page-12-0"></span>**4.3 Smart Home Zentraleinheit einrichten**

 $\left(\mathbf{i}\right)$ 

Bitte beachten Sie, dass sich Ihre Smart Home Zentraleinheit in demselben Netzwerk befinden muss, wie Ihr Smartphone oder Tablet, welches Sie zur Konfiguration und Bedienung nutzen. Dies gilt auch für Smart Home Netzwerkgeräte wie z.B. den Innen-, bzw. Außenkameras.

> Tippen Sie im Smart Home Überblick auf den Eintrag **Zentraleinheit 2**.

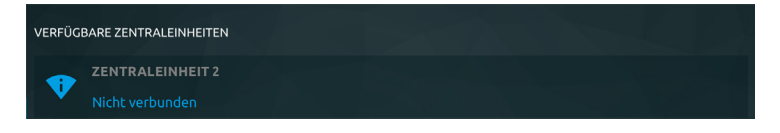

Es öffnet sich der Erstinstallations-Dialog:

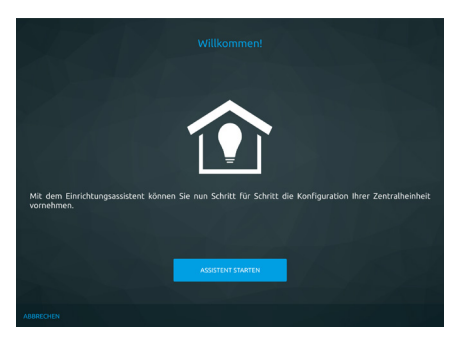

- > Tippen Sie auf das Feld [**ASSISTENTEN STARTEN**].
- $\left(\mathbf{i}\right)$ Die einzelnen Einrichtungsschritte können durch tippen auf den [**WEITER**]- Dialog fortgesetzt werden. Tippen Sie auf [**ZURÜCK**], um einen Schritt zurück zu gelangen. Mit [**ABBRECHEN**] können Sie den Einrichtungsassistent abbrechen.

#### **4.3.1 Lokale Netzwerkeinstellungen**

> Tippen Sie im Dialog "Lokale Netzwerkeinstellungen" auf [**WEITER**].

Es wird eine Übersicht mit den aktuellen Verbindungseinstellungen des LAN-Anschlusses angezeigt.

- > Tippen Sie auf [**WEITER**], wenn Sie die Einstellungen übernehmen möchten.
- > Möchten Sie die Verbindungseinstellungen ändern, deaktivieren Sie das Kästchen [**DHCP verwenden**] und geben Sie die Adressen gemäß Ihres Netzwerkrouters manuell ein, indem Sie auf ein Adressfeld tippen und die Ziffern mit der Zifferntastatur eingeben. Tippen Sie anschließend auf [**WEITER**].

#### <span id="page-13-0"></span>**4.3.2 Drahtlosnetzwerkeinstellungen**

Im nächsten Schritt können Sie eine WLAN-Verbindung zu Ihrem Netzwerkrouter aufbauen. Wenn Sie dies nicht wünschen, können Sie den Schritt durch tippen auf das Feld [**ÜBERSPRINGEN**], überspringen. Fahren Sie anschließend mit Punkt [4.3.3](#page-14-1)

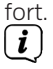

Für einen optimalen und störungsfreien Betrieb der Smart Home Zentraleinheit wird eine LAN-Verbindung empfohlen.

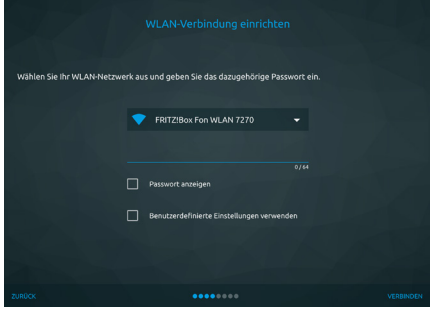

- > Tippen Sie in das Feld [**kein Netzwerk ausgewählt**]. Es erscheint eine Liste mit den zur Verfügung stehenden WLAN-Netzwerken in Ihrer Umgebung.
- > Tippen Sie auf das WLAN-Netzwerk, welches Sie mit der Smart Home Zentraleinheit verbinden möchten.
- > Tippen Sie auf das darunter liegende Feld und geben Sie das entsprechende Passwort mit der Zifferntastatur ein.

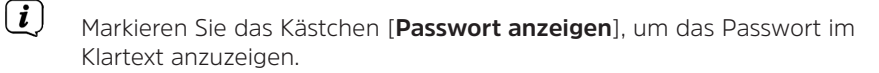

- $\left| \boldsymbol{i} \right|$ Markieren Sie das Kästchen [**Benutzerdefinierte Einstellungen verwenden**] und tippen Sie anschließend auf [**WEITER**], um die Einstellungen des DHCP und die IP-Adresse, Subnetzmaske und DNS manuell einzugeben.
- > Tippen Sie auf [**VERBINDEN**] und im anschließenden Dialog "Änderung der WLAN-Einstellungen" auf [**OK**].

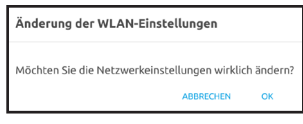

Sie werden nun gebeten, das LAN-Kabel von der Smart Home Zentraleinheit zu trennen:

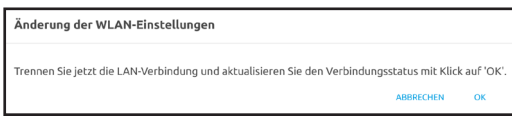

> Tippen Sie auf [**OK**].

Ist die Verbindung zum WLAN-Netzwerk erfolgreich, wird dies mit einer Meldung bestätigt. Tippen Sie in der Meldung auf [**OK**] und fahren Sie mit Punkt [4.3.3](#page-14-1) Fort.

#### <span id="page-14-1"></span><span id="page-14-0"></span>**4.3.3 Smart Home Einstellungen**

Um die sichere Kommunikation zwischen Smart Home Zentraleinheit und der TechniSat Connect App zu gewährleisten, müssen Sie sich mit Ihrem MyTechniSat-Account anmelden. Wenn Sie noch keinen MyTechniSat-Account besitzen, können Sie ihn durch tippen auf das Fragezeichen hinter "Fernzugriff" anlegen. Den MyTechniSat-Account können Sie auch unter der Adresse:

<https://apps.technisat.com/mta/>anlegen.

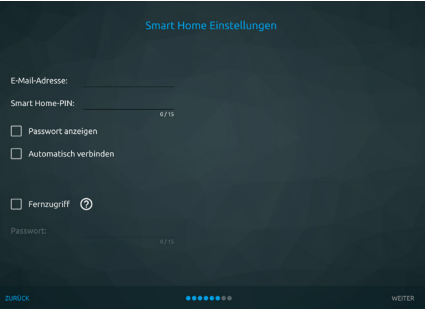

- > Tippen Sie auf das Feld [**E-Mail-Adresse**] und geben Sie die E-Mail-Adresse Ihres MyTechniSat-Accounts im Format xyz@xyz.de ein und tippen Sie in der Tastatureinblendung auf [**Fertig**].
- > Tippen Sie in das Feld [**Smart Home-PIN**] und geben Sie einen beliebigen PIN-Code ein, mit dem Sie sich an der Zentraleinheit anmelden können. Tippen Sie in der Tastatureinblendung auf [**Fertig**].
- $(i)$ Markieren Sie das Kästchen [**Passwort anzeigen**] um sich den PIN-Code im Klartext anzeigen zu lassen.
- $(i)$ Markieren Sie das Kästchen [**Automatisch verbinden**], damit sich die App automatisch mit der Smart Home Zentraleinheit verbindet, wenn diese im Netzwerk verfügbar ist. Ansonsten müssen Sie die Zugangsdaten immer erneut eingeben, wenn Sie sich mit der Zentraleinheit verbinden möchten.
- > Markieren Sie das Kästchen [**Fernzugriff**] und geben Sie das Passwort Ihres MyTechnSat-Account ein. Weitere Infos zum Fernzugriff finden Sie unter "5.4.1 [MyTechniSat Account einrichten"](#page-21-1) und ["5.4.2 Fernzugriff\(Cloud\) aktivieren"](#page-21-2).
- $\left| \boldsymbol{i} \right|$ Merken Sie sich Ihre Zugangsdaten gut oder bewahren Sie diese an einem sicheren Ort auf.
- > Tippen Sie auf [**Weiter**], um den Account einzurichten. War die Einrichtung erfolgreich, erscheint der Hinweis: "Account wurde erfolgreich eingerichtet". Tippen Sie auf [**OK**], um mit dem Einrichtungsassistenten fortzufahren.

#### <span id="page-15-0"></span>**4.3.4 Software-Update**

Von Zeit zu Zeit werden Softwareaktualisierungen bereitgestellt, die den Funktionsumfang oder die Sicherheit verbessern.

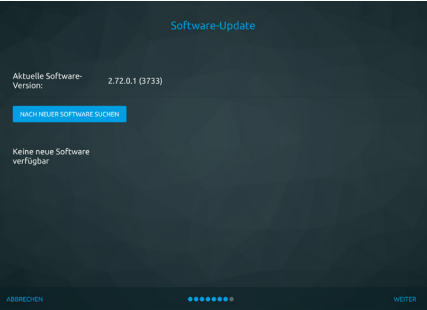

> Tippen Sie auf die Schaltfläche [**NACH NEUER SOFTWARE SUCHEN**], um die Suche nach einer Softwaraktualisierung zu starten.

Wird kein neue Software gefunden, erscheint der Hinweis "Keine neue Software verfügbar". Sie können anschließend mit dem nächsten Punkt [4.3.5](#page-15-1) fortfahren.

- > Wurde eine neue Software gefunden, erscheint die Meldung "Neue Software verfügbar" und es wird die neue Versionsnummer angezeigt.
- > Um die Software zu aktualisieren, tippen Sie auf das Feld [**JETZT AKTUALISIEREN**] und im Anschließenden Dialog auf [**OK**].

Die Installation des Software-Updates wird nun erst nach Abschluss der Ersteinrichtung durchgeführt. Achten Sie darauf, die Smart Home Zentraleinheit während dieser Zeit nicht vom Stromnetz zu trennen.

#### <span id="page-15-1"></span>**4.3.5 Installation abschließen**

Diese und weitere Einstellungen können Sie jederzeit auch über das **Hauptmenü > Einstellungen** anpassen. Ihr Gerät ist betriebsbereit, sobald Sie die Konfiguration gespeichert haben. Dies kann einige Sekunden dauern.

> Tippen Sie auf [**KONFIGURATION SPEICHERN**] um die Einstellungen zu speichern und den Installationsassistenten zu beenden. Anschließend wird der Smart Home Überblick angezeigt.

 $\left(\mathbf{i}\right)$ 

#### <span id="page-16-0"></span>**5 Regulärer Betrieb**

Um Ihre Smart Home Komponenten steuern zu können, muss die Smart Home Zentraleinheit mit einem Router und dem Stromnetz verbunden sein. Sollte es einmal nötig sein, die Zentraleinheit auszuschalten, z. B. bei Gewitter oder längerer Abwesenheit, trennen Sie das Netzteil vom Stromnetz. Möchten Sie die Zentraleinheit wieder in Betrieb nehmen, verbinden Sie sie mit dem Stromnetz. Nach dem Startvorgang wird kurz im Display [**HOME**] angezeigt. Dies zeigt an, dass die Zentraleinheit wieder Einsatzbereit ist.

#### **5.1 TechniSat Connect App**

Wie bereits in den vorhergehenden Kapiteln beschrieben, benötigen Sie zur Steuerung der Zentraleinheit die TechniSat Connect App. Mit ihr können Sie auch neue Smart Home Komponenten anlernen, Räume anlegen und Szenen erstellen. Über die Hilfe in der TechniSat Connect App haben Sie auch zugriff auf die Bedienungsanleitung der App. Ziehen Sie diese bitte zu Rate, wenn Sie Smart Home Komponenten anlernen möchten, Räume erstellen möchten oder Szenen anlegen möchten.

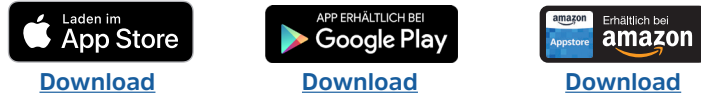

#### **5.2 Mit der App einloggen**

- > Starten Sie die TechniSat Connect App und wählen Sie die Funktion [**Smart Home**].
- $(i)$ Wie man die Smart Home-Funktion in der TechniSat Connect App aktiviert, wird im Kapitel ["4 Ersteinrichtung"](#page-10-2) beschrieben.
- $\left(\mathbf{i}\right)$ Beachten Sie, dass das Anlernen von Smart Home Komponenten und die Konfigurieren der Smart Home Zentraleinheit nur im lokalen Netzwerk verfügbar ist. Ihr Smartphone/Tablet müssen sich im selben Netzwerk befinden.
- > Tippen Sie in der Smart Home Geräteübersicht auf den Eintrag Ihrer Zentraleinheit. Geben Sie, falls erforderlich, Ihre Zugangsdaten ein, die Sie während der Ersteinrichtung unter ["4.3.3 Smart Home Einstellungen"](#page-14-1) festgelegt haben.

<span id="page-17-0"></span>Sind die Zugangsdaten korrekt, befinden Sie sich nun in der Übersicht aller Ihrer Smart Home Komponenten, Szenen und Räume:

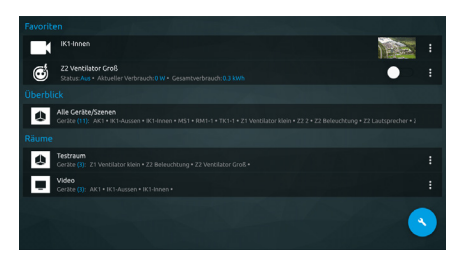

#### **5.3 Allgemeine Einstellungen aufrufen**

Unter "Allgemeine Einstellungen" werden alle Einstellungen zu dem Benutzerkonto, Fernverbindung (Cloud), Netzwerkverbindungen, Software-Update, Datensicherung, Werkseinstellungen und Geräteinfo, zusammengefasst.

- > Tippen Sie auf **De** Einstellungen.
- > Tippen Sie auf [**Smart Home**].
- > Tippen Sie auf [**Allgemeine Einstellungen**].

#### **5.3.1 Smart Home Benutzerkonto**

Hier können Sie Ihr Smart Home Benutzerkonto festlegen und registrieren, mit dem Sie sich an der Smart Home Zentraleinheit anmelden, wenn Sie sich im Lokalen Netzwerk befinden. Möchten Sie Smart Home auch Unterwegs nutzen, aktivieren Sie

#### den **Fernzugriff**.  $(i)$

Um den Fernzugriff nutzen zu können, benötigen Sie ein MyTechnSat-Account, welchen Sie durch tippen auf das Fragezeichen-Icon Registrieren können. Beachten Sie dabei, dass die E-Mail Adresse des MyTechnSat-Accounts mit der E-Mail-Adresse des Smart Home Zentraleinheit Benutzerkontos übereinstimmen muss.

- > Geben Sie im Feld "E-Mail-Adresse" die E-Mail-Adresse Ihres MyTechniSat-Accounts ein.
- > Geben Sie unter "Smart Home-PIN" einen beliebigen PIN-Code ein.

#### **5.3.2 Lokale Netzwerkeinstellungen**

Ist die Smart Home Zentraleinheit mit einem LAN-Kabel mit dem Netzwerk verbunden, werden hier die Verbindungsdetails wie IP-Adresse, Subnetzmaske, Gateway und DNS, angezeigt. Hier können Sie auch den Gerätenamen der Zentraleinheit ändern oder den DHCP-Client aus oder einschalten.

#### **5.3.3 Drahtlosnetzwerkeinstellungen**

Möchten Sie die Smart Home Zentraleinheit drahtlos mit einem WLAN-Netzwerk verbinden, können Sie dies in diesem Menü konfigurieren.

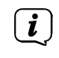

Für einen optimalen und störungsfreien Betrieb der Smart Home Zentraleinheit wird eine LAN-Verbindung empfohlen.

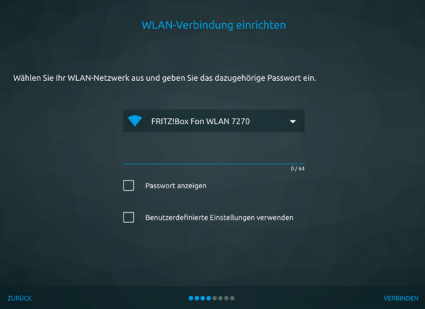

- > Tippen Sie in das Feld [**kein Netzwerk ausgewählt**]. Es erscheint eine Liste mit den zur Verfügung stehenden WLAN-Netzwerken in Ihrer Umgebung.
- > Tippen Sie auf das WLAN-Netzwerk, welches Sie mit der Smart Home Zentraleinheit verbinden möchten.
- > Tippen Sie auf das darunter liegende Feld und geben Sie das entsprechende Passwort mit der Zifferntastatur ein.
- $(i)$ Markieren Sie das Kästchen [**Passwort anzeigen**], um das Passwort im Klartext anzuzeigen.
- $\sqrt{i}$ Markieren Sie das Kästchen [**Benutzerdefinierte Einstellungen verwenden**] und tippen Sie anschließend auf [**WEITER**], um die Einstellungen des DHCP und die IP-Adresse, Subnetzmaske und DNS manuell einzugeben.
- > Tippen Sie auf [VERBINDEN] und im anschließenden Dialog "Änderung der WLAN-Einstellungen" auf [**OK**].

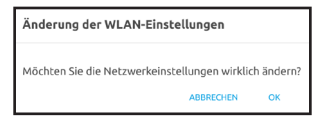

Sie werden nun gebeten, das LAN-Kabel von der Smart Home Zentraleinheit zu trennen:

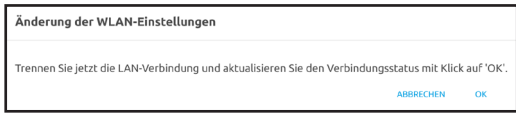

> Tippen Sie auf [**OK**].

Ist die Verbindung zum WLAN-Netzwerk erfolgreich, wird dies mit einer Meldung bestätigt. Tippen Sie in der Meldung auf [**OK**]. Es ist nicht möglich gleichzeitig eine LAN und WLAN-Verbindung zu nutzen.

#### <span id="page-19-0"></span>**5.3.4 Software Update**

Von Zeit zu Zeit werden Softwareaktualisierungen bereitgestellt, die den Funktionsumfang oder die Sicherheit verbessern.

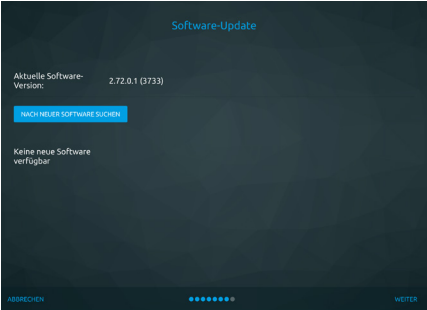

> Tippen Sie auf die Schaltfläche [**NACH NEUER SOFTWARE SUCHEN**], um die Suche nach einer Softwaraktualisierung zu starten.

Wird kein neue Software gefunden, erscheint der Hinweis "Keine neue Software verfügbar".

- > Wurde eine neue Software gefunden, erscheint die Meldung "Neue Software verfügbar" und es wird die neue Versionsnummer angezeigt.
- > Um die Software herunter zu laden, tippen Sie auf das Feld [**JETZT AKTUALISIEREN**] und im Anschließenden Dialog auf [**OK**].
- > Tippen Sie auf [**ÜBERNEHMEN**] um die Installation zu starten. Anschließend startet die Zentraleinheit neu, und es erscheint die Meldung "Die Einstellungen wurden erfolgreich übernommen". Tippen Sie auf [**OK**].

#### **5.3.5 Datum und Uhrzeit**

Hier können Sie das Land, die Zeitzone und das Datum/Uhrzeit konfigurieren.

- > Wählen Sie unter [**Land**] das Land, in dem sich Ihre Smart Home Zentraleinheit befindet. Die Zeitzone wird anhand der Landesauswahl automatisch festgelegt. Wählen Sie als Land [**benutzerdefiniert**], um die Zeitzone manuell festzulegen.
- > Datum und Uhrzeit werden anhand der Landes/Zeitzone automatisch aktualisiert. Tippen Sie auf das Feld [**ZEIT MIT APP SYNCHRONISIEREN**], um Datum und Uhrzeit erneut zu synchronisieren.
- > Tippen Sie auf [**ÜBERNEHMEN**] um die Einstellungen zu speichern.

#### **5.3.6 Datensicherung und Wiederherstellung**

Von Zeit zu Zeit, vor einer Reparatur oder einem Software-Update, ist es Ratsam, eine Datensicherung der Datenbank zu erstellen. Die Datensicherung kann auf einem USB-Stick oder einer SD-Karte gespeichert werden.

 $\left(\mathbf{i}\right)$ 

<span id="page-20-0"></span>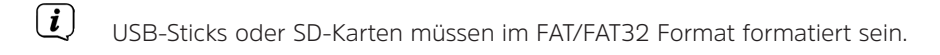

#### **Datenbank sichern:**

- > Stecken Sie einen USB-Stick in einen der USB-Anschlüsse auf der Rückseite der Zentraleinheit. Alternativ können Sie auch eine SD-Karte in den SD-Karten Steckplatz stecken.
- > Tippen Sie in das Feld "Sichern nach" und wählen Sie das Speichermedium aus.
- > Tippen Sie auf [**DATEN SICHERN**], um die Datenbank zu speichern.
- > Tippen Sie in der Meldung "Datenübertragung erfolgreich" auf [**OK**].

#### **Datenbank wiederherstellen:**

- > Stecken Sie einen USB-Stick, auf dem sich eine Datensicherung befindet, in einen der USB-Anschlüsse auf der Rückseite der Zentraleinheit. Alternativ können Sie auch eine SD-Karte in den SD-Karten Steckplatz stecken.
- > Tippen Sie unter "Wiederherstellen von:" in das Feld und wählen Sie das Speichermedium mit der Datensicherung.
- > Tippen Sie auf [**DATEN WIEDERHERSTELLEN**], um die Datenbank wiederherzustellen.
- > Tippen Sie in der Meldung "Datenübertragung erfolgreich" auf [**OK**]. Anschließend wird die Zentraleinheit neu gestartet.

#### **5.3.7 Werkseinstellungen**

Für Servicezwecke kann es nötig sein, die Zentraleinheit in den Werkszustand zurückzusetzen. Hierbei werden alle Einstellungen gelöscht und es startet der Erstinstallations-Assistent. Bevor Sie die Zentraleinheit in den Werkszustand versetzen, sollten Sie eine Datensicherung machen. Beachten Sie, dass nach Aufruf der Werkseinstellung die Kommunikation nur über eine LAN-Verbindung funktioniert.

#### **Über die TechniSat Connect App:**

- > Tippen Sie auf [**ZURÜCKSETZEN**].
- > Bestätigen Sie die Abfrage mit [**Fortsetzen**].
- > Ist die Zentraleinheit zurückgesetzt, tippen Sie in der Meldung auf [**OK**].
- > Verfahren Sie nun wie in Kapitel ["4 Ersteinrichtung"](#page-10-2) beschrieben fort.

#### **An der Smart Home Zentraleinheit:**

- > Drücken Sie 3 X die Taste **RESET** (**4**). Es erscheint [**HRes**] im Display.
- > Halten Sie die Taste **F2** (**3**) Ca. 10 Sekunden gedrückt. Es erscheinen nacheinander 4 Kringel und anschließend wieder [**HRes**].
- > Der Erstinstallations-Assistent startet und es erscheint [**InSt**] im Display.

#### <span id="page-21-0"></span>**5.3.8 Systeminformationen**

Hier werden Details zur Hardware, installierte Software, Seriennummer und MAC-Adresse aufgelistet.

#### **5.3.9 Internetverbindung**

Aktivieren Sie hier die generelle Verbindung mit dem Internet. Ist die Funktion deaktiviert, ist auch der Fernzugriff (Cloud) nicht möglich.

#### **5.4 Fernzugriff (Cloud)**

Um die Smart Home Zentraleinheit auch außerhalb Ihres Lokalen Netzwerkes, also Unterwegs, nutzen zu können, müssen Sie den Fernzugriff aktivieren. Hierfür benötigen Sie einen MyTechniSat Account.

#### <span id="page-21-1"></span>**5.4.1 MyTechniSat Account einrichten**

- > Öffnen Sie die Seite [https://apps.technisat.com/mta/.](https://apps.technisat.com/mta/)
- > Alternativ über die MyTechniSat Connect App: **Einstellungen > Smart Home > Fernzugriff(Cloud) > Registrieren**.
- > Geben Sie eine gültige E-Mail-Adresse ein und vergeben Sie ein Passwort.
- > Klicken oder Tippen Sie auf [**Benutzerkonto erstellen**].

#### <span id="page-21-2"></span>**5.4.2 Fernzugriff(Cloud) aktivieren**

- > Gehen Sie zu: **Einstellungen > Smart Home > Fernzugriff(Cloud).**
- > Überprüfen Sie, ob die E-Mail-Adresse mit Ihrer MyTechniSat-Account E-Mail-Adresse übereinstimmt.
- > Geben Sie im Feld "Fernzugriffspasswort" das Passwort Ihres MyTechniSat-Accounts ein.
- > Markieren Sie das Kästchen [**Speichern**] und tippen Sie anschließend auf [**KONFIGURIEREN**].
- $\left(\mathbf{i}\right)$ Beachten Sie: Zum Anmelden an die Smart Home Zentraleinheit (egal ob Lokal oder über die Cloud), verwenden Sie immer die Daten, die Sie im Smart Home Benutzerkonto festgelegt haben. Also die E-Mail-Adresse Ihres MyTechniSat-Accounts und Ihre persönliche Smart Home-PIN.
- $\lceil \mathbf{i} \rceil$ Wenn Sie über den Fernzugriff(Cloud) mit der Smart Home Zentraleinheit kommunizieren stehen Ihnen einige Funktionen wie z. B. das Ein-/ Auslernen von Smart Home Komponenten oder die Konfiguration der Smart Home Zentraleinheit, nicht zur Verfügung. Dies geht nur bei einer lokalen Verbindung.

 $\left(\mathbf{i}\right)$ Beachten Sie, dass die E-Mail-Adresse des Smart Home Benutzerkontos und des MyTechniSat-Accounts identisch sein müssen.

<span id="page-22-0"></span>> Nachdem Sie erfolgreich die Verbindung zum Fernzugriff(Cloud) eingerichtet haben, stehen Ihnen immer zwei Verbindungen zur Smart Home Zentraleinheit zur Verfügung: Die lokale Verbindung und die Cloud-Verbindung:

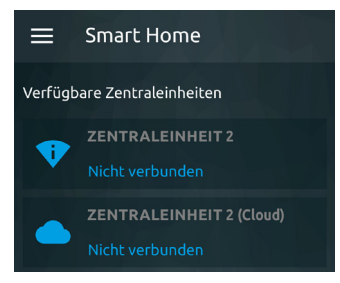

- > Je nachdem ob Sie sich im lokalen Netzwerk oder Unterwegs befinden, wählen Sie die lokale Verbindung (zu erkennen an dem WLAN-Symbol) oder die Fernzugrigg(Cloud)-Verbindung (zu erkennen an dem Wolke-Symbol).
- > Tippen Sie auf die jeweilige Verbindung und geben Sie die Zugangsdaten Ihres Smart Home Benutzerkontos ein. Tippen Sie anschließend auf [**VERBINDEN**].

#### **5.5 Benachrichtigungen**

Unter **Einstellungen > Smart Home > Benachrichtigungen** werden Ihnen alle Geräte (Smartphone, Tablet) angezeigt, die Benachrichtigungen erhalten. Benachrichtigungen können z. B. Alarmmeldungen oder der Batteriestand einer Smart Home Komponente sein.

- > Möchten Sie auf einem bestimmten Gerät keine Benachrichtigung erhalten, tippen Sie auf das entsprechende Geräte und tippen Sie anschließend auf [**ENTFERNEN**].
- $\lceil i \rceil$ Damit Ihr Smartphone/Tablet Benachrichtigungen erhält, muss dies eventuell erst in den Einstellungen des Smartphone/Tablets aktiviert werden.

#### **5.6 Expertenmodus**

Im Expertenmodus können weiter Einstellungen des Z-Wave vornehmen. Beachten Sie zur Benutzung des Expertenmodus bitte die Bedienungsanleitung zur TechniSat CONNECT App, die sie über die Hilfe-Funktion innerhalb der App aufrufen können.

 $\left(\mathbf{i}\right)$ 

Der Expertenmodus sollte bei der täglichen, normalen Nutzung deaktiviert bleiben. Bei einer falschen Einstellungen können Komponenten oder die Zentraleinheit eventuell nicht mehr richtig Kommunizieren. Verwenden Sie den Expertenmodus nur, wenn Sie mit den Funktionen vertraut sind.

#### <span id="page-23-0"></span>**5.7 Internetverbindung**

Mit dieser Funktion kann Ihr Smartphone/Tablet so konfiguriert werden, dass es die WLAN-Verbindung nicht trennt, wenn die TechniSat CONNECT App im Hintergrund läuft (je nach Konfiguration Ihres Smartphone/Tablets).

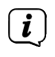

Durch diese Einstellung erhöht sich der Stromverbrauch Ihres Smartphone/ Tablets.

#### <span id="page-24-0"></span>**6 Fehlersuchhilfe**

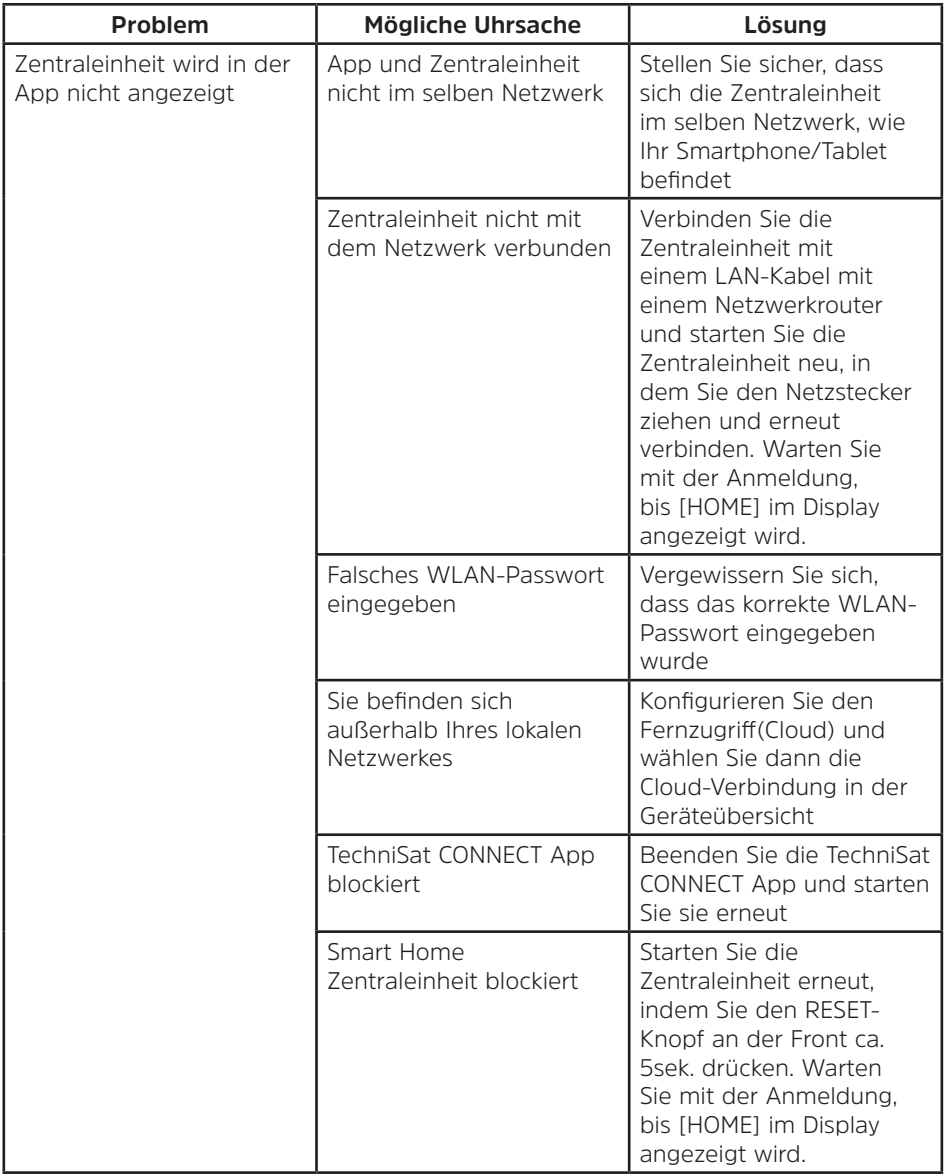

<span id="page-25-0"></span>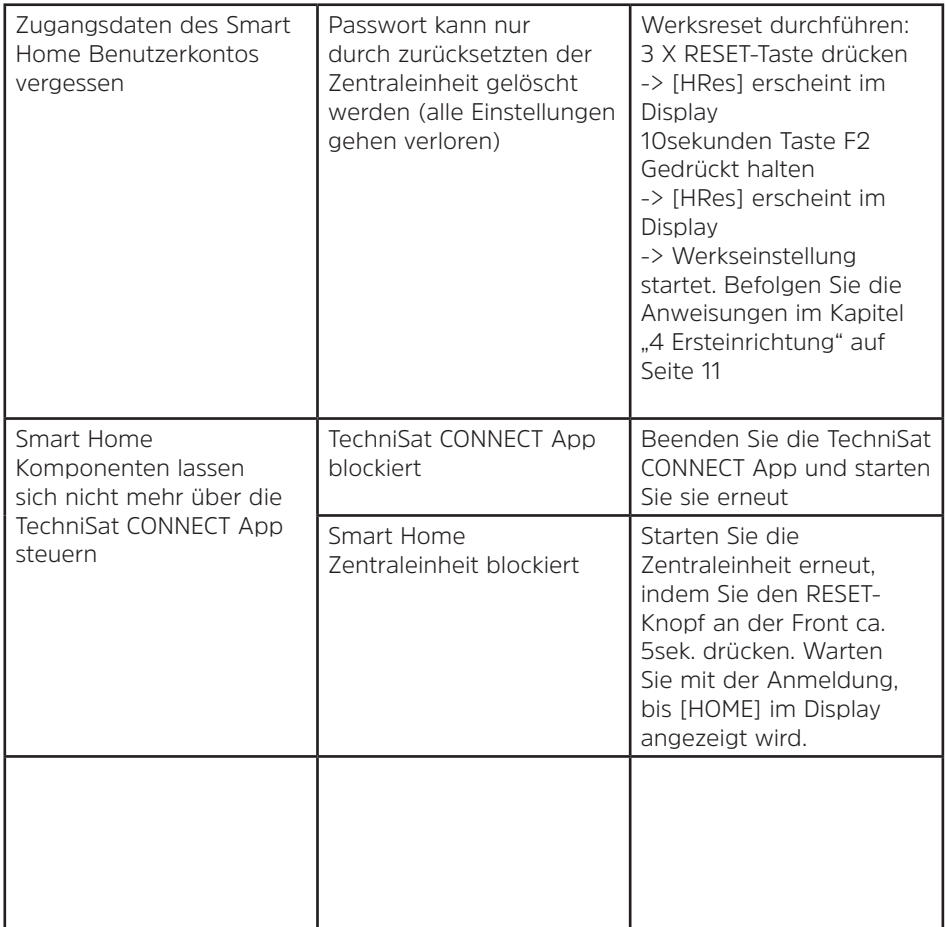

#### **7 Technische Daten**

#### **Umgebungsbedingungen**

Betriebstemperatur +5°C to +35°C Luftfeuchtigkeit

Lager & Transport-Temperatur -20°C to +60°C

#### **Displaystatus**

Luftfeuchtigkeit 5 % to 90% RH nicht kondensierend

HomE Smart Home gestartet<br>
Inst<br>
Erstinstallations-Assiste Erstinstallations-Assistent HRes Hard-Reset

## **Stromversorgung**<br>Netzteil In

Out due to be the DC12V / 1,5A<br>
Verbrauch Betrieb due to be the max. 3W Verbrauch Betrieb

AC100-240V / 50/60Hz

# **Unterstützte Dateisysteme**

FAT/FAT32, NTFS, TSDV2/V3, HFS/HFS+,<br>Ext3 ext3 and the contract of the contract of the contract of the contract of the contract of the contract of the c

#### **Anschlüsse**

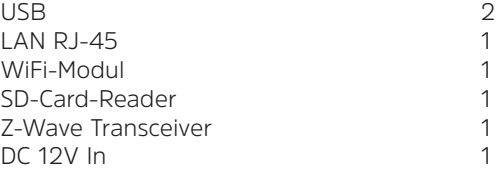

#### **Frequenzen WLAN**

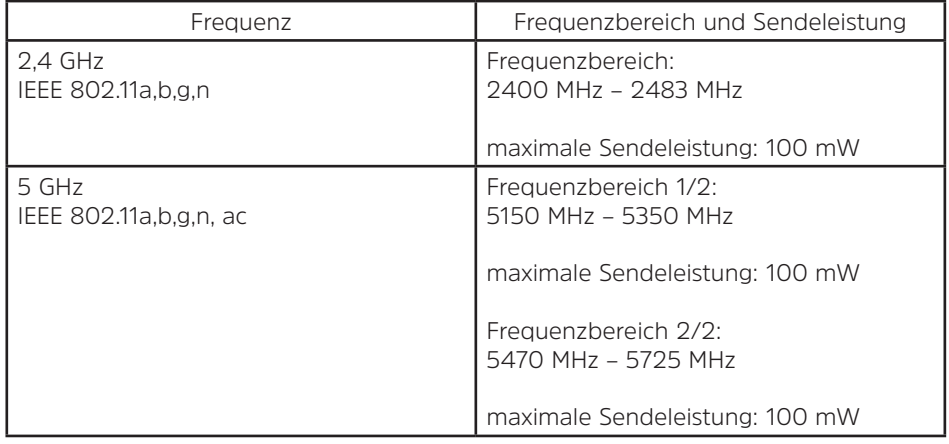

#### **Frequenzen Z-Wave**

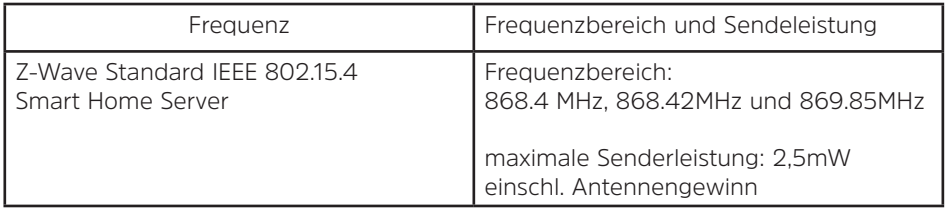

#### <span id="page-27-0"></span>**Technische Daten des mitgelieferten Netzteils**

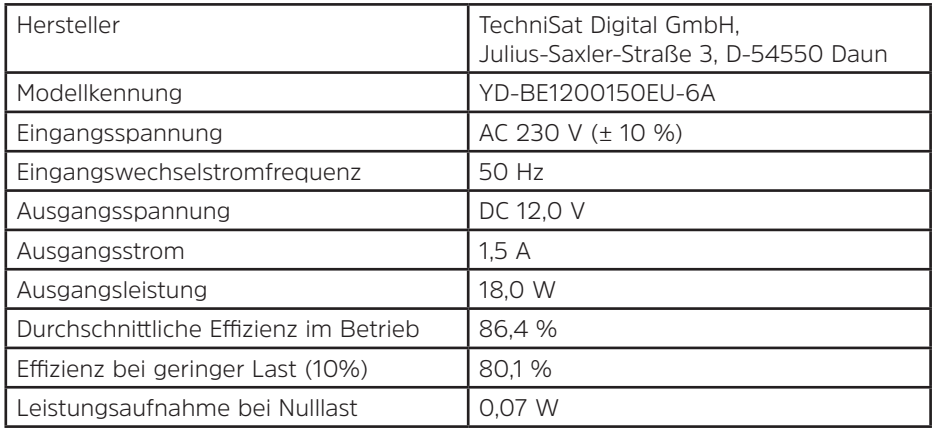

#### **8 Notizen**

#### <span id="page-28-0"></span>9 Garantie

# **TechniSat Garantie**

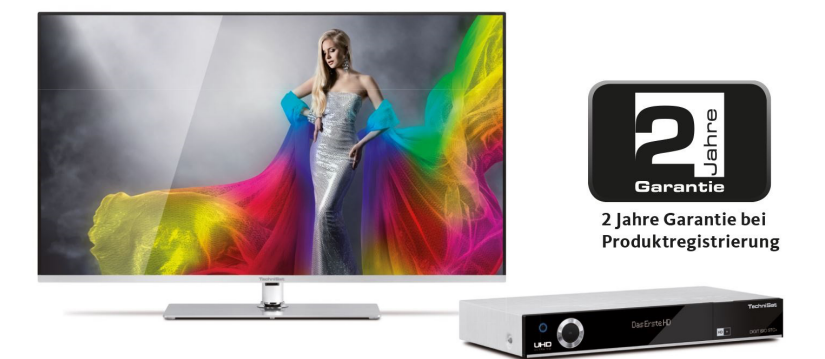

#### So sichern Sie sich Ihre Garantie!

Zusätzlich zur gesetzlichen Gewährleistung gewährt TechniSat Ihnen folgende Möglichkeiten einer Garantie / Garantieverlängerung:

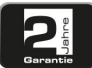

#### 2 Jahre Garantie

Registrieren Sie Ihr Produkt bis 4 Wochen nach Kauf online unter

www.technisat.de/garantie. Die Garantiezeit (Gerätegarantie) beträgt bei Produktregistrierung 2 Jahre ab Kaufdatum bei Ihrem Fachhändler bzw. Vertriebspartner oder im TechniShop.

#### Verlängern Sie Ihre Garantiezeit!

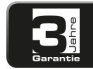

#### 3 Jahre Garantie

Sollten Sie im Rahmen der Produktregistrierung (www.technisat.de/garantie)

in die Nutzung Ihrer personenbezogenen Daten zu Werbe- und Marketingzwecken der TechniSat Digital GmbH eingewilligt haben, verlängert sich die Garantiezeit (Gerätegarantie) um ein weiteres Jahr und beträgt 3 Jahre ab Kaufdatum.

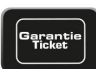

te Teilegarantie.

#### Garantie-Tickets

TechniSat bietet die Möglichkeit für ausgewählte Produkte ein Teilegarantie-Ticket im Fachhandel oder im TechniShop (www.technishop.de) zu erwerben. So erhalten Sie nach Ablauf der zweijährigen (oder verlängerten dreijährigen)

Alle Informationen finden Sie ausführlich auf den folgenden Seiten.

Gerätegarantie - je nach Ticket-Laufzeit - eine verlänger-

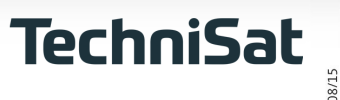

# TechniSat Digital GmbH Garantiebedingungen

Sehr geehrte Kundin, sehr geehrter Kunde,

unsere Produkte unterliegen einer strengen Qualitätskontrolle. Sollte Ihr TechniSat-Produkt dennoch nicht einwandfrei funktionieren, bedauern wir dies sehr und bitten Sie, sich an Ihren Fachhändler bzw. Vertriebspartner oder unsere nachfolgend genannte Service-Hotline zu wenden.

Zusätzlich zur gesetzlichen Gewährleistung bieten wir Ihnen eine Garantie auf alle besonders gekennzeichneten TechniSat-Geräte nach Maßgabe der nachfolgenden Bestimmungen, es sei denn, wir haben bestimmte Geräte ausdrücklich aus unserem Garantieversprechen ausgenommen (z.B. B-Ware-Geräte oder Sonderposten). Ihre gesetzlichen Rechte werden hierdurch nicht eingeschränkt.

- 1. Die Garantiezeit (Gerätegarantie) beträgt bei Produktregistrierung 2 Jahre ab Kaufdatum beim Fachhändler, beim Vertriebspartner oder im TechniShop.
- 2. Sollten Sie im Rahmen der Produktregistrierung (www.technisat.de/garantie) in die Nutzung Ihrer personenbezogenen Daten zu Werbe- und Marketingzwecken der TechniSat Digital GmbH eingewilligt haben, verlängert sich die Garantiezeit (Gerätegarantie) um ein weiteres Jahr und beträgt 3 Jahre ab Kaufdatum.
- 3. Sollten Sie eine zusätzliche Teilegarantie (Teilegarantie-Ticket) über den Fachhändler, über den Vertriebspartner oder im TechniShop gekauft und bei der Produktregistrierung angemeldet haben, erhalten Sie nach Ablauf der zweijährigen (oder verlängerten dreijährigen) Gerätegarantie - je nach Ticket-Laufzeit eine verlängerte Teilegarantie auf folgende Geräteteile: alle elektronischen Bauteile und Baugruppen, ausgenommen Panel inkl. Inverterboard, Gehäuse und Fernbedienung.
- 4. Die Geräte- und Teilegarantie gilt auf dem Gebiet der Europäischen Union und der Schweiz.
- 5. Während der Garantiezeit werden Geräte, die aufgrund von Material- und Fabrikationsfehlern Defekte aufweisen, nach unserer Wahl repariert oder ersetzt. Ausgetauschte Geräte oder Teile von Geräten gehen in unser Eigentum über. Die Garantieleistungen bewirken weder eine Verlängerung der Garantiezeit, noch setzen sie eine neue Garantie in Gang.
- 6. Die Garantieleistungen umfassen weder Schadensersatz noch Aufwendungen für im Rahmen der Reparatur eintretende Datenverluste (z.B. angelegte Senderlisten oder Aufnahmen auf Festplatten). Wir bitten Sie, vor Einsendung des Gerätes eine Datensicherung vorzunehmen.
- 7. Garantieansprüche müssen unverzüglich nach Kenntniserlangung vom Defekt innerhalb der Garantiezeit geltend gemacht werden.
- 8. Die Garantie gilt nur für den Erstkäufer des Gerätes und ist nicht auf Dritte (z.B. durch privaten Weiterverkauf) übertragbar.

#### 9. Zur Geltendmachung der Garantie sind folgende Schritte erforderlich:

- (1) Sie haben Ihr Gerät spätestens 4 Wochen nach dem Kauf bei uns auf der Produktregistrierungsseite online zum Erhalt der TechniSat-Garantie registriert. Die Produktregistrierung finden Sie unter www.technisat.de/garantie
- (1a) Verlängerungsmöglichkeiten der zweijährigen Gerätegarantie: Sie haben die Gerätegarantie um ein weiteres Jahr durch die Einwilligung zur Nutzung Ihrer personenbezogenen Daten zu Werbezwecken auf der Produktregistrierungsseite verlängert und/

Informationen zu den TechniSat Garantiebestimmungen unter www.technisat.de/garantie

# TechniSat Digital GmbH Garantiebedingungen

oder haben eine Teilegarantie durch den Kauf und die Anmeldung des Teilegarantie-Tickets auf der Produktregistrierungsseite erworben.

- (2) Zur Inanspruchnahme der Garantie und Überprüfung des Gerätes wenden Sie sich zunächst an Ihren Fachhändler bzw. Vertriebspartner, bei dem Sie das Gerät erworben haben. Dieser wird die weitere Garantieabwicklung mit TechniSat abstimmen und in die Wege leiten.
- (3) Für Geräte, die Sie im TechniShop gekauft haben, bitten wir Sie, sich zur Inanspruchnahme der Garantie und zur Klärung des Defekts zunächst an unsere technische Servicehotline unter 03925/92201800 zu wenden.
- (4) Falls Ihnen durch die Mitarbeiter unserer Service-Hotline empfohlen wurde, das Gerät an unser TechniSat-Service-Center einzusenden, bitten wir Sie, über den Bereich Rücksendungen unter www.technishop.de, unser dort bereitgestelltes kostenloses Versandticket zu nutzen und Ihr Gerät
	- · unter Beifügung des Kaufbelegs mit Kaufdatum und Seriennummer
	- unter Beifügung allen Zubehörs (z.B. Netzkabel, Fernbedienung (jedoch ohne z.B. Smartcards und CI-Module, die nicht zum Lieferumfang gehören)),
	- · unter Beifügung des ggf. separat erworbenen Teilegarantie-Tickets,
	- mit genauer Fehlerbeschreibung und
	- in der Originalverpackung,

an die unten genannte Serviceadresse zu senden.

- (5) Sollten Sie das Gerät nach Rücksprache mit unserer Service-Hotline – über Ihren Fachhändler oder Vertriebspartner an uns versenden lassen, wird dieser das defekte Gerät mit einem eigenen Servicebericht und mit dem Kaufbeleg (Kopie der Rechnung oder des Kassenbons und mit dem ggf. separat erworbenen Teilegarantie-Ticket) für Sie kostenfrei an die unten genannte Service-Adresse einsenden.
- (6) Garantieansprüche sind ausgeschlossen bei Schäden durch:
	- · missbräuchliche oder unsachgemäße Behandlung,
	- · Umwelteinflüsse (Feuchtigkeit, Hitze, Überspannung, Staub, etc.),
	- · Nichtbeachtung der für das Gerät geltenden Sicherheitsvorkehrungen,
	- · Nichtbeachtung der Bedienungsanleitung,
	- · Gewaltanwendung (z.B. Schlag, Stoß, Fall),
	- · Eingriffe, die nicht von der von uns autorisierten Serviceadresse oder von einem TechniSat-Fachhändler vorgenommen wurden.
	- · eigenmächtige Reparaturversuche,
	- Einsendung in nicht transportsicherer Verpackung.
- (7) Im Garantiefall erhalten Sie ein repariertes oder neuwertiges, baugleiches Gerät zurück. Die Rücksendekosten werden von uns getragen.
- (8) Vom Garantieumfang nicht (oder zeitlich nicht mehr) erfasste Defekte oder Schäden am Gerät beheben wir gegen Kostenerstattung. Für ein individuelles Angebot wenden Sie sich bitte an unsere Service-Hotline. Die Versandkosten gehen in diesem Fall zu Ihren Lasten.

#### Die TechniSat-Serviceadresse lautet:

TechniSat Teledigital GmbH | Service Center | Nordstr. 4 | 39418 Staßfurt | Tel.: 03925 - 9220 1800

# **Alles zu Ihrem TechniSat Produkt** in einer App.

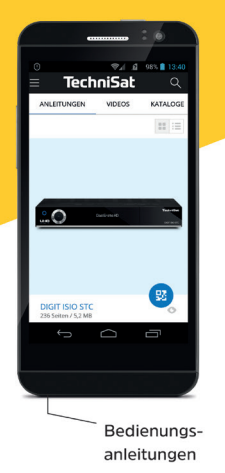

Mit der INFODESK-App von TechniSat können Sie sich Bedienungsanleitungen, Kataloge, Prospekte und informative Produktvideos bequem und schnell auf dem Smartphone oder Tablet ansehen.

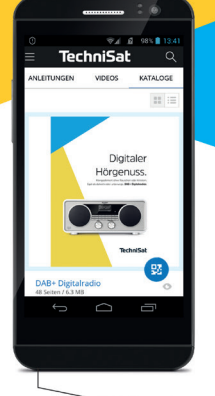

Kataloge/ Prospekte Informative Videos

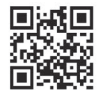

**INFODESK OR-Code scannen** und App kostenfrei für iOS oder Android herunterladen.

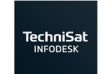

**Coogle Play** App Store

www.technisat.de/infodesk

TechniSat Digital GmbH ist ein Unternehmen der Techniropa Holding GmbH und der LEPPER Stiftung. TechniPark · Julius-Saxler Straße 3 · 54550 Daun/Eifel

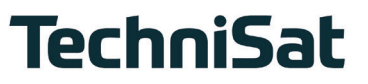